# University of West Georgia Xitracs User Manual: General Education Core Area Assessment Report

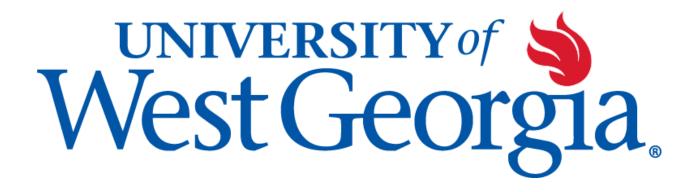

# **Table of Contents**

```
Logging into Xitracs Portal
Accessing Your Program Report Templates
   Opening the Content for Your Core Area Program (CAP)
Program Details Page
   Program Outcomes
   Program Courses
   Reporting Cycles
   People
   Curriculum Maps
Entering Content into you Program Assessment Report
   Program Header Bar
      Previous and Next Cycle Buttons
      Schedule
      Comments
   Report Tools
      +Program
      Copy
      View PDF
      Show All
   How to Add & Edit Report Content
      Add new
      Edit
      Copy
      Link
      File+
      Comment
   Report Content Descriptions
      Learning Outcome
      Strategic Plan Connection
      Description of Assessment Instruments and Procedures
      Report of Assessment Data and Results
      Results Status
      Analysis and Interpretation on Results or Trends
      Prior Improvement Plan
      Impact of Prior Improvement Plan
      Improvement Plan for Next Cycle
      Type of Improvement Planned
```

# **Logging into Xitracs Portal**

Log into the Xitracs Portal with the UWG ID and password through single sign-on: <a href="https://xitracs.westga.edu">https://xitracs.westga.edu</a>

If you are having trouble logging into the system, please contact Amanda Thomas at <a href="mailto:amandat@westga.edu">amandat@westga.edu</a>

# Accessing Your Program Report Templates

When you first log into the Portal, you will arrive at the homepage. Here you will see a welcome message that includes information about expectations for assessment reporting along with a few helpful links.

To get to the list of programs for which you are assigned, you can either click *View* under *My Open Activities* <u>OR</u> use the Programs tab in the blue navigation bar at the top.

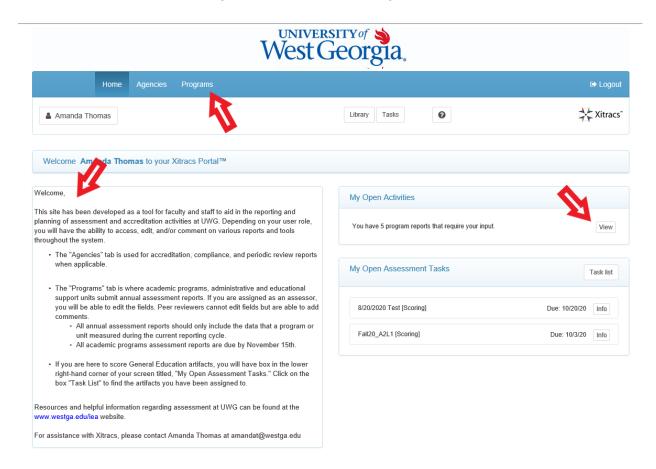

The programs for which you have been assigned will be listed on the *Programs* tab.

If you believe that you should have access to additional programs that do not appear on your list or if there is a program listed that is not under your purview, please contact Amanda Thomas at <a href="mailto:amandat@westga.edu">amandat@westga.edu</a>.

### Opening the Content for Your Core Area Program (CAP)

Click on the header bar of the CAP you wish to open, and four status tiles will appear.

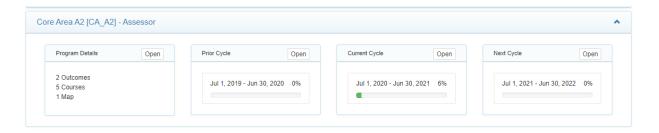

For each CAP, the status panels show summary *Program Details* as well as progress on three assessment reporting cycles (prior, current, next).

Click the *Open* button to access each section.

# Program Details Page

The *Program Details* page provides an overview of program information in the system. This page includes your list of defined student learning outcomes, the schedule for assessing, and a list of users who have access to this program.

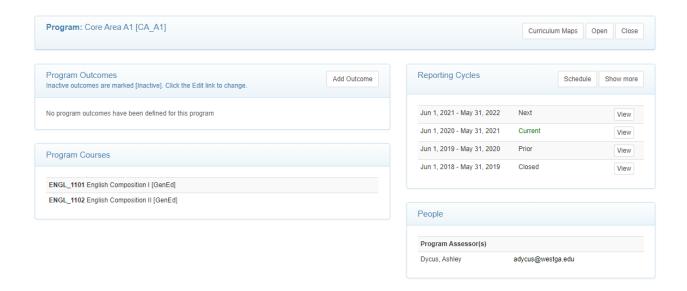

NOTE: The only required items from this *Program Details* page are the *Program Outcomes* and the *Schedule for Assessment*. <u>Program Courses and Curriculum Maps are NOT required, at this time.</u>

# **Program Outcomes**

The list of student learning outcomes for the program appears in this tab. These cannot be modified and are entered by the Administrator using the UWG Catalog. If the program outcomes listed are incorrect, please notify Amanda Thomas at <a href="mailto:amandat@westga.edu">amandat@westga.edu</a>.

#### **Program Courses**

This table displays the courses linked to the program (if defined). To add a course from the office list of UWG courses, click the *Add Course* button and search for the specific course.

NOTE: This is not a required field, rather a tool that is available for program use, if helpful.

# **Reporting Cycles**

Click on any available cycle to open the assessment report for that cycle.

The *Schedule* button in *Reporting Cycles* tile will take you to the Schedule for Assessment Reporting.

Once your outcomes have been defined, they will appear on the left hand side of this table. You will then be able to define what years you plan to assess which outcomes.

Click on any of the reporting cells to indicate whether an outcome will be assessed in any given year.

NOTE: If your program has not previously assessed on a schedule or rotating cycle, please first contact Amanda Thomas at <a href="mailto:amandat@westga.edu">amandat@westga.edu</a>, to discuss setting this up.

# People

All of the people with access to this program in the portal, as either an assessor or peer reviewer, are listed in this tile. An *Assessor* has the ability to input and edit content (i.e. write and edit the Assessment Report). A *Peer Reviewer* can only view information and provide feedback using the *Comments* function.

If you would like to add a user to a program, please contact Amanda Thomas at amandat@westga.edu.

#### **Curriculum Maps**

This function allows programs to map defined program outcomes to courses in the program. This helps programs know where students can expect to achieve each outcome and identify if there are any gaps in the curriculum.

NOTE: This is not a required field, at this time. It is a tool that is available for program use, if helpful.

# Entering Content into you Program Assessment Report

From either the *Program Details* page <u>OR</u> the *Programs* list, click on the cycle/year for which you want to enter your information.

#### Program Header Bar

NOTE: The first thing to do when working in a given assessment report is to look at the top left to verify that you are entering information into the correct cycle/year.

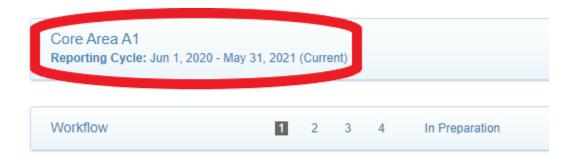

Along with the date range of the selected cycle, the program *Header Bar* includes a few useful tools.

#### Previous and Next Cycle Buttons

These buttons allow for easier navigation between cycles.

#### Schedule

This button shows you which outcomes are designated to be assessed in a given cycle. To edit this reporting schedule, navigate back to the *Program Details* tile, *Reporting Cycles*, and then click the *Schedule* button.

#### Comments

This button displays any comments that have been made on the assessment report.

#### **Report Tools**

Below the *Program Header Bar*, you will find the Assessment Report format. The top bar of the assessment report contains the following buttons/tools:

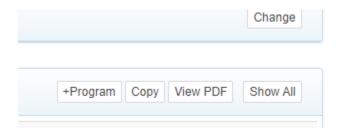

#### +Program

The +*Program* button allows you to see all the learning outcomes associated with the selected program that are scheduled to be assessed in the given cycle. If this information is incorrect, it will have to be corrected using the *Schedule* function described above.

#### Copy

The *Copy* button allows you to copy information entered for previous reporting cycles into your *Current* or *Next* cycle. This will be particularly useful if outcomes, measures, success criterion, etc. do not change year to year.

To copy content, click the *Copy* button, select a cycle that you wish to copy from, then the field(s) to be copied, then click *Submit*.

#### View PDF

The *View PDF* button allows you to create a PDF of your report for sharing outside of the Xitracs portal.

#### Show All

The Show All button expands/collapses content for all fields for ease of viewing.

#### How to Add & Edit Report Content

The assessment reporting template itself is broken down into fields or sections of the report.

# REMEMBER: <u>BEFORE YOU ENTER ANY CONTENT</u>, make sure you are in the correct reporting year/cycle.

The whole system is built off of the outcomes defined on the *Program Details* page. Once linked to the report you see the outcomes and subsequent fields in an outline format.

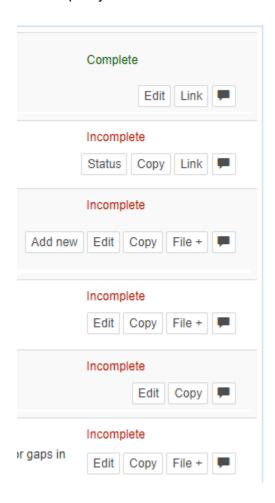

Click anywhere on the field header to open it for editing. Each field has its own set of parameters and available functionality. Once open, any existing field content will be visible, together with available links as follows:

#### Add new

The *Add new* button appears if the field parameters allow an additional field of the same type to be created (i.e. add additional assessment measures for the same outcome)> If the field has dependent or 'child' fields, these will also be added automatically.

NOTE: The *Measure/Method* and *Improvement Plan for Next Year* are the only fields with the *Add new* function.

#### Edit

Click the *Edit* button to edit/update the response for a field. Most fields have a rich text editor available. Please note that formatting may not transfer if copying and pasting from Word or PDFs.

While in the *Edit* window, in the bottom right hand corner you will see the options to:

Mark as Complete

Not Applicable (only available in the *Status of Prior Improvement Plan(s)* and *Impact of Prior Improvement Plan(s)* fields)

Include Child Fields

Once marked complete, the field will change to green and will be displayed as being completed on the progress bar and the field set view. *NOTE: Do not mark as complete until data and/or information has been added.* 

# Copy

The *Copy* button allows you to copy individual field information from a previous cycle into the current or next cycle.

To copy content, click the *Copy* button, select a cycle that you wish to copy from, then the field to be copied, then click *Submit*. This will be particularly helpful if measures, descriptions, success criteria, etc. do not change from year to year.

#### Link

The *Link* button allows programs to link the learning outcome to a Plan (i.e. UWG Strategic Plan, College Strategic Plan, etc) or Outcome (i.e. General Education outcome). NOTE: ALL learning outcomes should be linked to the UWG Strategic Plan.

#### File+

The *File+* button allows for programs to attach files, regardless of format, to be included as part of the report. This allows programs to attach data, tools, reports, etc. to any given field in their assessment report.

#### Comment

Click the text box icon to add a comment to the field.

#### **Report Content Descriptions**

Below is some guidance about what is expected for each field in the assessment report.

#### **Learning Outcome**

All student learning outcomes have been pre-loaded according to the most recent UWG Catalog and therefore are not editable. If any of the outcomes listed are incorrect, please contact Amanda Thomas at <a href="mailto:amandat@westga.edu">amandat@westga.edu</a>.

#### Strategic Plan Connection

Each outcome must be linked to one or more goals of the UWG Strategic Plan.

#### Description of Assessment Instruments and Procedures

Provide a summary that addresses the following questions: 1) What courses were used to collect data? 2) If units used different approaches, please describe in as much detail as possible. 3) What assessment measures were used in the courses? 4) What was the process for assessing student learning in the courses? 5) What is the expected criteria for success or performance target for successfully meeting the SLO? (include examples of rubrics or assessment instruments)

#### Report of Assessment Data and Results

Provide a summary of assessment results.

#### Results Status

Select one of the options provided to describe the results presented for the outcome.

- Met
- Not Met
- Exceeded

#### Analysis and Interpretation on Results or Trends

Provide an analysis of assessment results included in this report by discussing strengths and/or weaknesses in students' performance/learning. Were there any major gaps in the data/results?

#### Prior Improvement Plan

Provide the improvement plan that was decided on by the faculty that was to be implemented following the last data collection cycle.

#### Impact of Prior Improvement Plan

Based on the data presented in this report, what impact do you think your previous improvement plan(s) had on your students, their learning, the data, etc.? Did it achieve the intended results?

### Improvement Plan for Next Cycle

Based on the analysis, describe the actions the CAP plans to take to improve student attainment of the learning outcomes reported. NOTE: This field is repeatable. Please list each improvement plan separately.

#### Type of Improvement Planned

For each improvement plan listed, select one of the options provided for how would you characterize the type of improvement planned?

- <u>Curricular</u>
  - Improvement planned are program curriculum changes
- Pedagogy
  - Improvement planned is pedagogical in nature
- Additional Resources for Students
  - Improvement planned is to add resources for students
- Methodology
  - Improvement planned is to modify the current methodology of the assessments
  - NOTE: Measures and Methodology should not change before the program has collected at least 3 years of data, except under extenuating circumstances and approval by GEAC.